# **Configurazione PEC Legalmail su client Microsoft Outlook 2003**

Configurazione IMAP

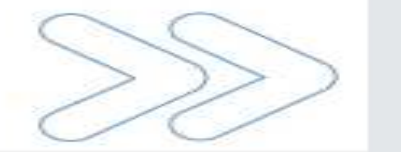

Cliccare sul menu **Strumenti** e selezionare la voce **Account di posta elettronica…**

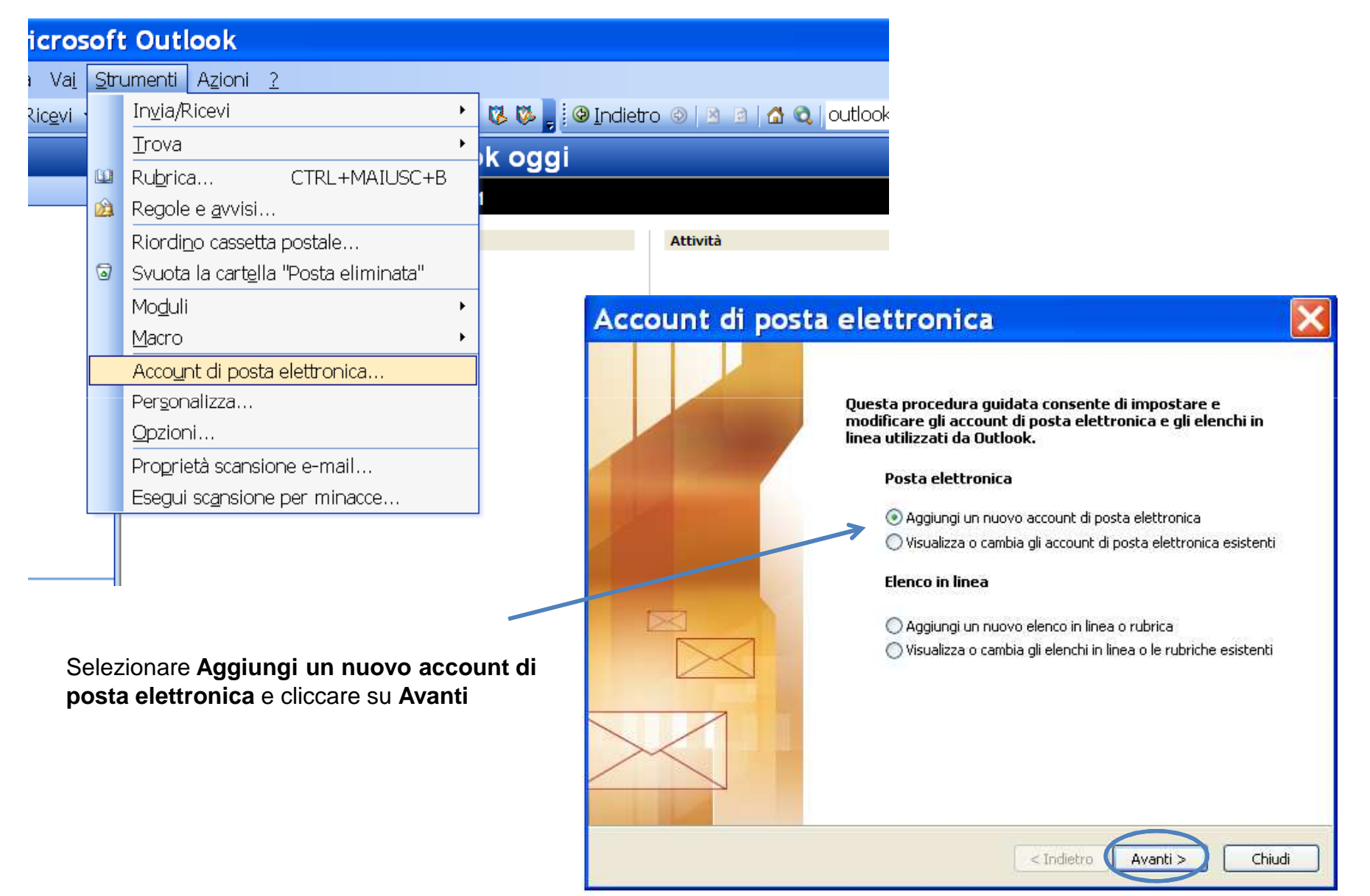

#### Cliccare su **IMAP** e su **Avanti**

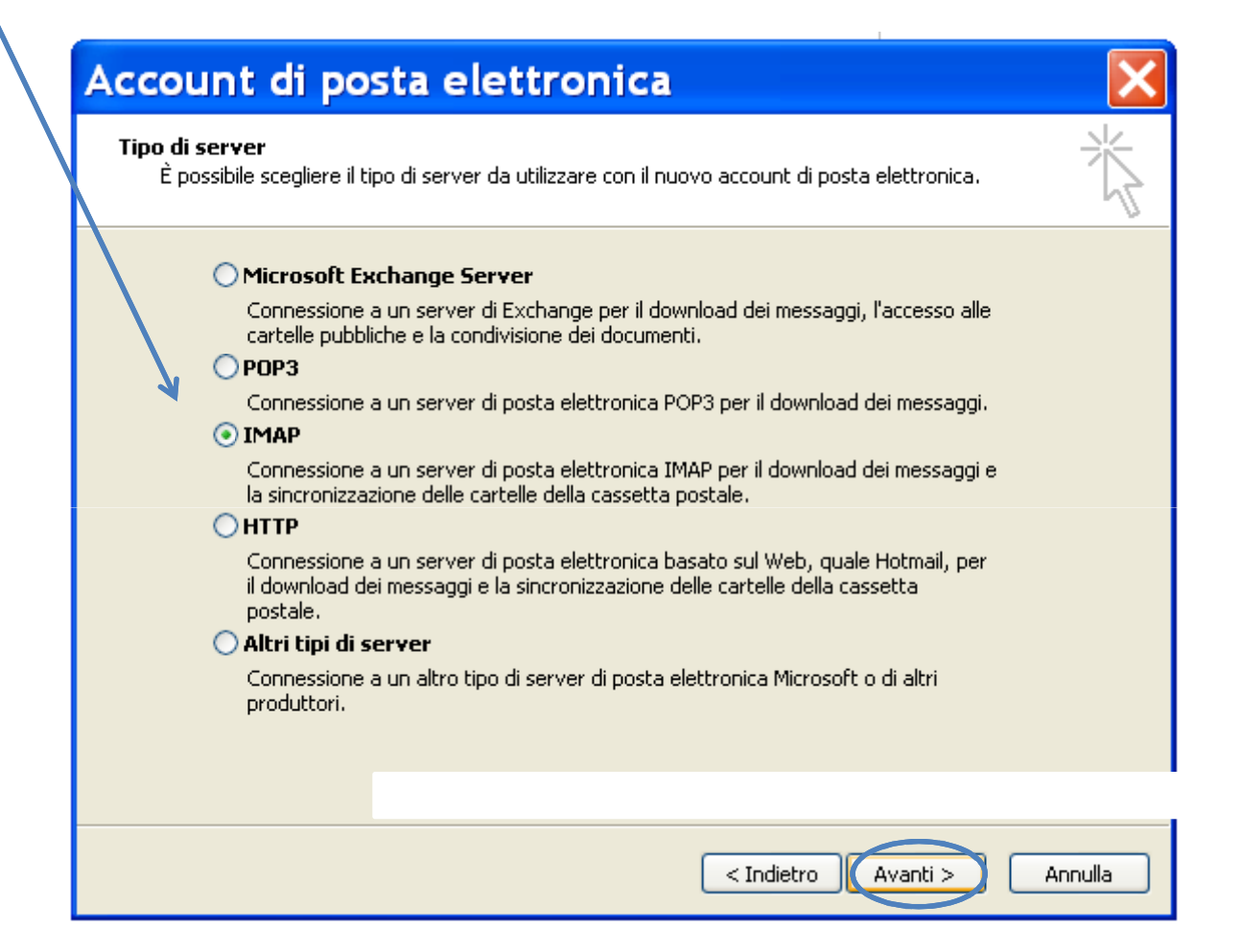

Nella sezione **Informazioni utente** inserire:

- Nome: **descrizione** libera
- Indirizzo di posta elettronica: il **nome completo**della casella Legalmail

Nella sezione **Informazioni server** inserire:

- Server posta in arrivo: **mbox.cert.legalmail.it**
- Server posta in uscita: **sendm.cert.legalmail.it**

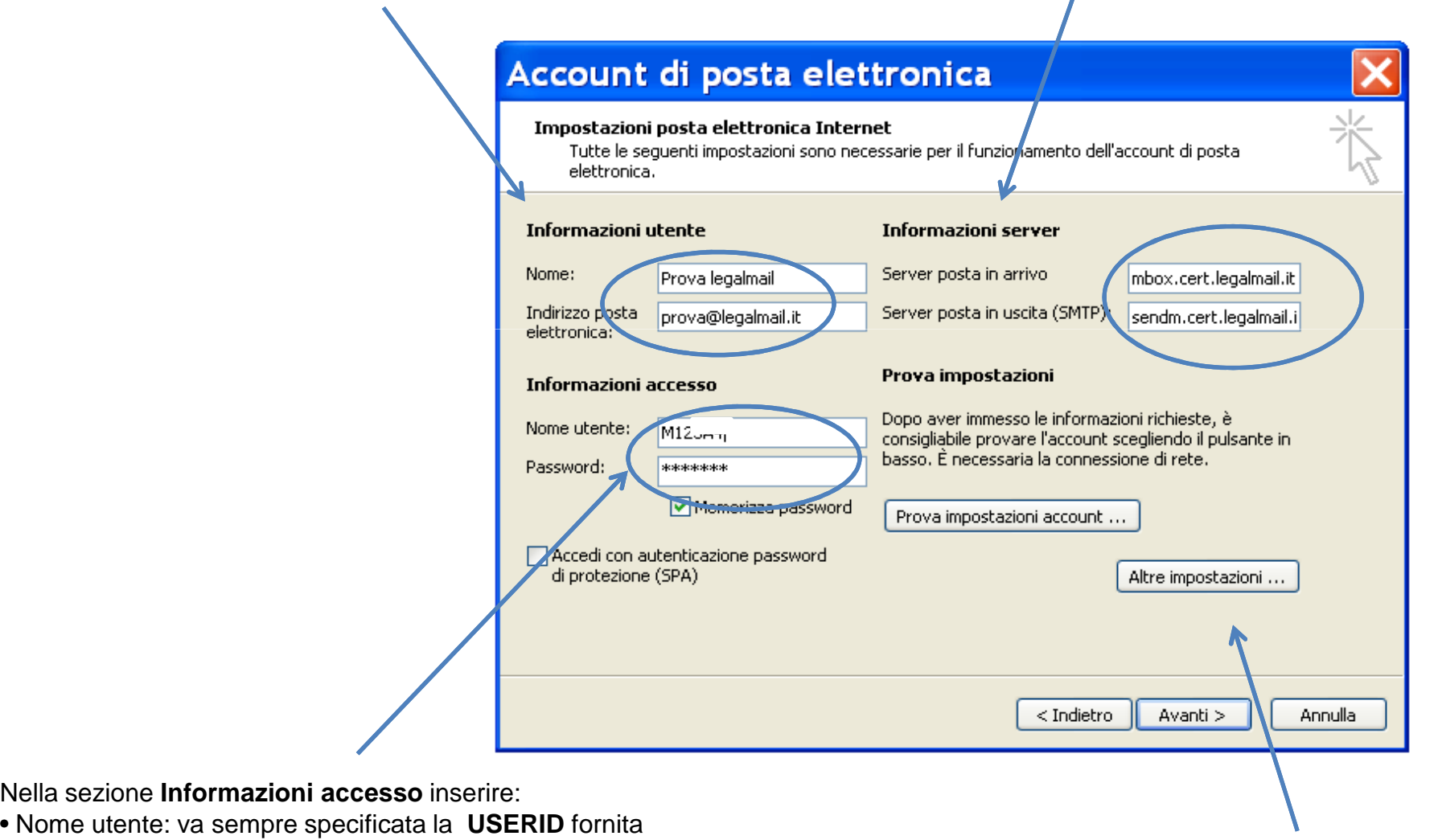

• Password: la **password** della casella Legalmail

Cliccare su **Altre impostazioni**

Cliccare sulla scheda **Server della posta in uscita**

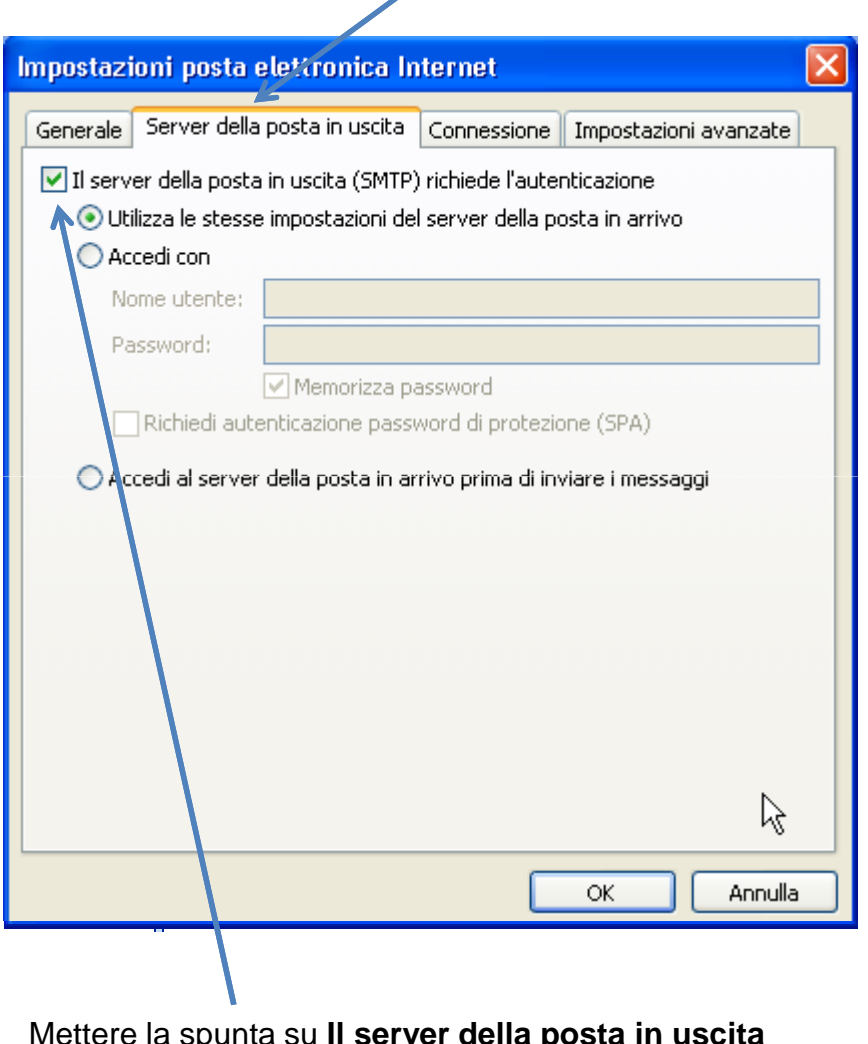

Mettere la spunta su **Il server della posta in uscita (SMTP) richiede l'autenticazione**

#### Cliccare sulla scheda **Impostazioni avanzate**

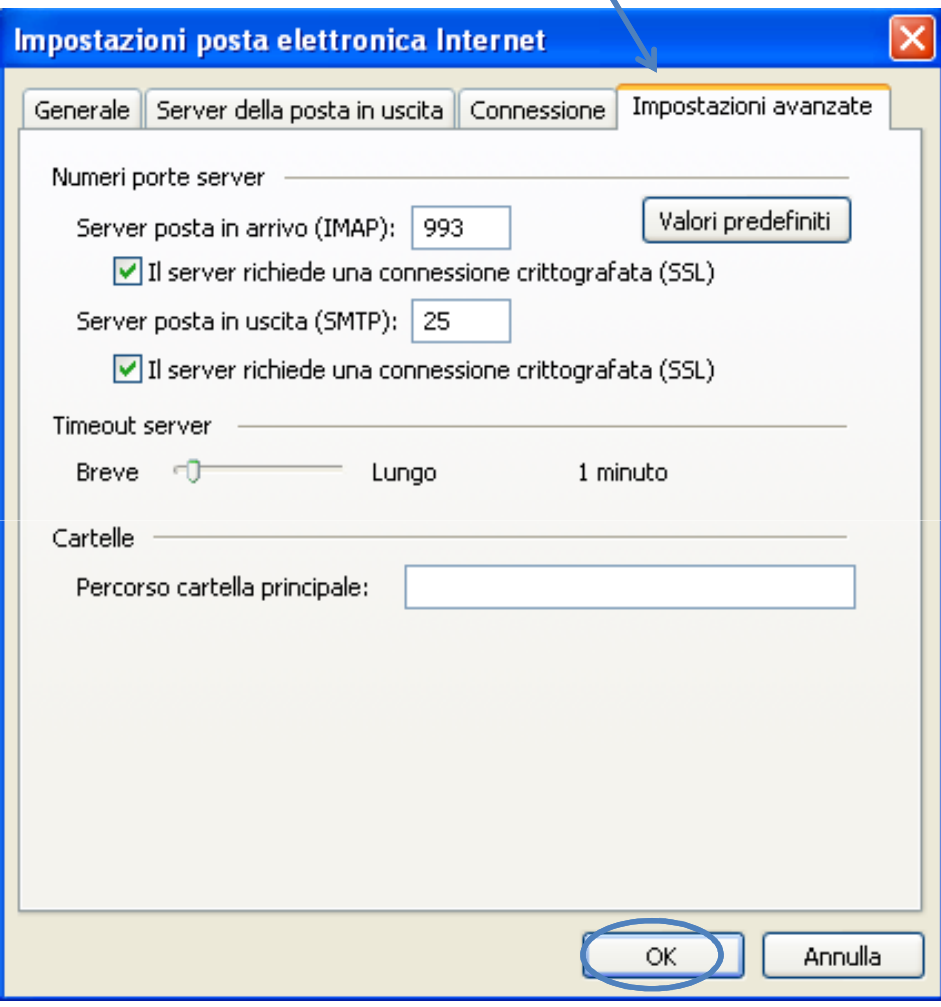

Cliccare su **OK** per completare la configurazione

Inserire:

 Server posta in arrivo (IMAP): **993** Server posta in uscita (SMTP): **25** (in alternativa **<sup>465</sup>**)

Mettere la spunta, in entrambi i server, su **Il server necessita di una connessione protetta (SSL)**